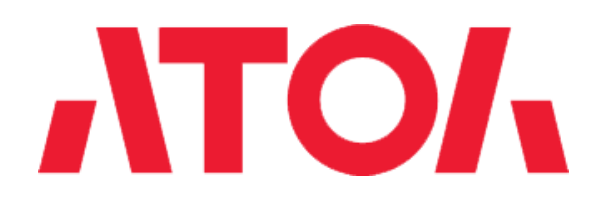

# ККТ АТОЛ Инструкция по настройке параметров работы с ИСМ

**Изготовитель и правообладатель программного обеспечения ООО «АТОЛ»**

Сайт компании АТОЛ: [www.atol.ru](http://www.atol.ru/) Центр загрузок: www.fs.atol.ru

#### Введение

В данной инструкции представлено пошаговое описание настройки параметров для корректной работы с Информационной системой маркировки (далее – ИСМ).

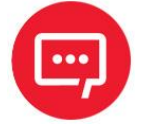

**Для настройки параметров работы ККТ на ПК должен быть установлен Драйвер ККТ (подробнее изложено в «Руководстве по эксплуатации на используемую модель ККТ АТОЛ, документы представлен на сайте компании АТОЛ).**

### Настройка связи с ККТ

Перед настройкой параметров работы с ИСМ нужно настроить связь с ККТ, для этого выполнить следующее:

**1** Подключить ККТ к ПК, рекомендуется проводной интерфейс (например, USB). Включить ККТ.

**2** Запустить на ПК тест Драйвера ККТ: Пуск/Все программы/АТОЛ/Драйвер ККТ v.10/Тест драйвера ККТ.

**3** Нажать на кнопку **Свойства** в правом верхнем углу рабочего окна Драйвера ККТ. В открывшемся окне «Свойства» в поле **Модель** выбрать пункт «Автоматически (АТОЛ)», в поле **Канал связи** выбрать «USB», далее нажать на кнопку **Проверка связи**. Если ККТ подключена исправным кабелем и включена, то в поле **Результат** будет отображено наименование ККТ, ее заводской номер и признак фискализации ККТ.

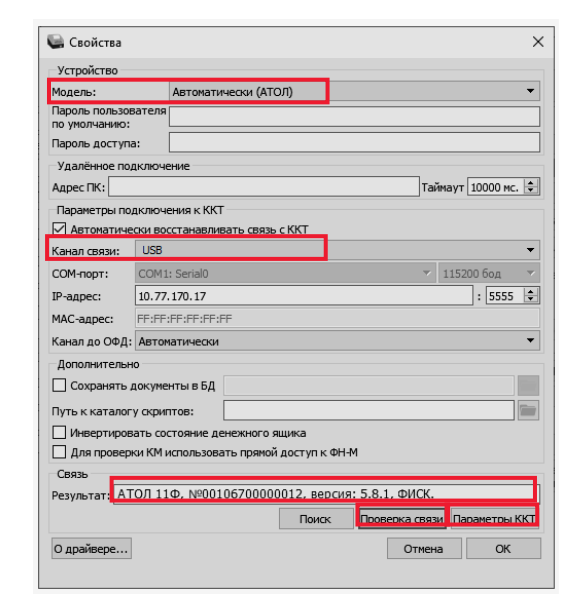

## Настройка параметров работы с ИСМ

Далее перейти к настройкам ККТ – нажать на кнопку **Параметры ККТ** в правом нижнем углу рабочего окна «Свойства» Драйвера ККТ. В открывшемся окне с перечнем настроек ККТ «Параметры ККТ» перейти к пункту **Рабата с КМ** (далее КМ – код маркировки). Затем запрограммировать все параметры работы:

**Адрес и Порт ИСМ**. Ввести URL- или IP-адрес сервера ИСМ (0..64 символа) и последовательный номер порта, через который будет осуществляться обмен данными с ИСМ. Информация предоставляется ИСМ.

**Адрес и Порт ОКП**. Ввести адрес сервера для выполнения обновления ключей проверки (дале – ОКП) (0..64 символа) и последовательный номер TCP-порта, через который будет осуществляться обмен данными. Информация предоставляется ОКП.

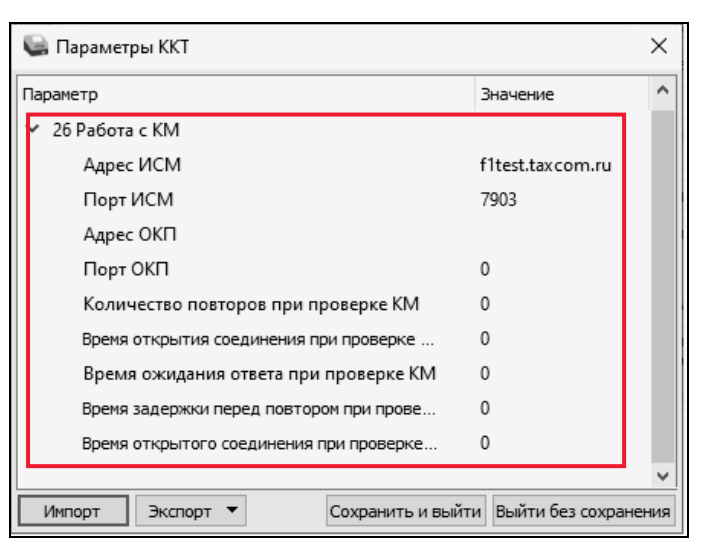

**Количество повторов при проверке КМ.** В данном параметре программируется количество повторов выполнения проверки КМ из диапазона 0..10. Установить значение **0** (по умолчанию) – 0 повторов.

**Время открытия соединения при проверке КМ**. В данном параметре программируется время ожидания открытия соединения в секундах, параметр может принимать значение из диапазона 0..60. Установить значение **1**. При значении 0 (по умолчанию) используется значение по умолчанию в ККТ, равное 5 секунд.

**Время ожидания ответа при проверке КМ.** В данном параметре программируется время ожидания ответа от сервера в секундах, параметр может принимать значение из диапазона 0..180. Установить значение **1** или **2**. При значении 0 (по умолчанию) используется значение по умолчанию в ККТ, равное 5 секунд.

**Время задержки перед повтором при проверке КМ**. В данном параметре программируется время задержки в секундах, по истечении которого будет выполнена повторная проверка КМ, параметр может принимать значение из диапазона 0..30. В случае если запрограммирован параметр **Количество повторов при проверке КМ** равное 0, то настройка не имеет смысла.

**Время открытого соединения при проверке КМ.** В данном параметре программируется время открытого соединения с сервером в секундах, параметр может принимать значения из диапазона 0..300. Но в данном случае настройка не влияет на время проверки КМ. Допуститимо установить значение 0 (по умолчанию), при котором используется значение по умолчанию в ККТ, равное 30 секундам.

### Сохранение настроек ККТ

После настройки параметров работы с ИСМ нужно сохранить изменения – нажать на кнопку **Сохранить и выйти**, при этом окно «Парамметры ККТ» будет закрыто. Затем закрыть окно «Свойства» Драйвера ККТ – нажать на кнопку **ОК** в правом нижнем углу.